## **ΕΝΟΤΗΤΑ 1: ΟΔΗΓΙΕΣ ΓΙΑ ΤΟ ΠΩΣ ΝΑ ΕΓΓΡΑΦΕΙΣ**

Οδηγία για εγγραφή από το κινητό:

Πατώντας πάνω στο Link που σου στείλαμε θα βρεθείς σε αυτή την οθόνη και θα πρέπει να ακολουθήσεις τα 6 βήματα όπως περιγράφονται παρακάτω:

- 1) Βαλέ το e-mail σου και πάτα το πράσινο κουμπί (Get code).
- 2) Δες το e-mail σου. Uα έχει έρθει ένας κωδικός που θα πρέπει να των βάλεις εδώ. (Aν δεν έρθει σε λίγα λεπτά, έλεγξε και την ανεπιθύμητη αλληλογραφία).
- 3) Βάλε έναn κωδικό που θα μπορείς να θυμάσαι ή σημείωσέ τον κάπου για να μην το ξεχάσεις.
- 4) Ξαναβάλε ακριβώς τον ίδιο κωδικό.
- 5) Κάνε κλικ μέσα στο κυκλάκι ώστε να συμφωνήσεις με τους όρους. Αν θες να διαβάσεις τους όρους, πάτα πάνω στο [Terms of Use Agreement].
- 6) Πάτα πάνω στο κουμπί Register.

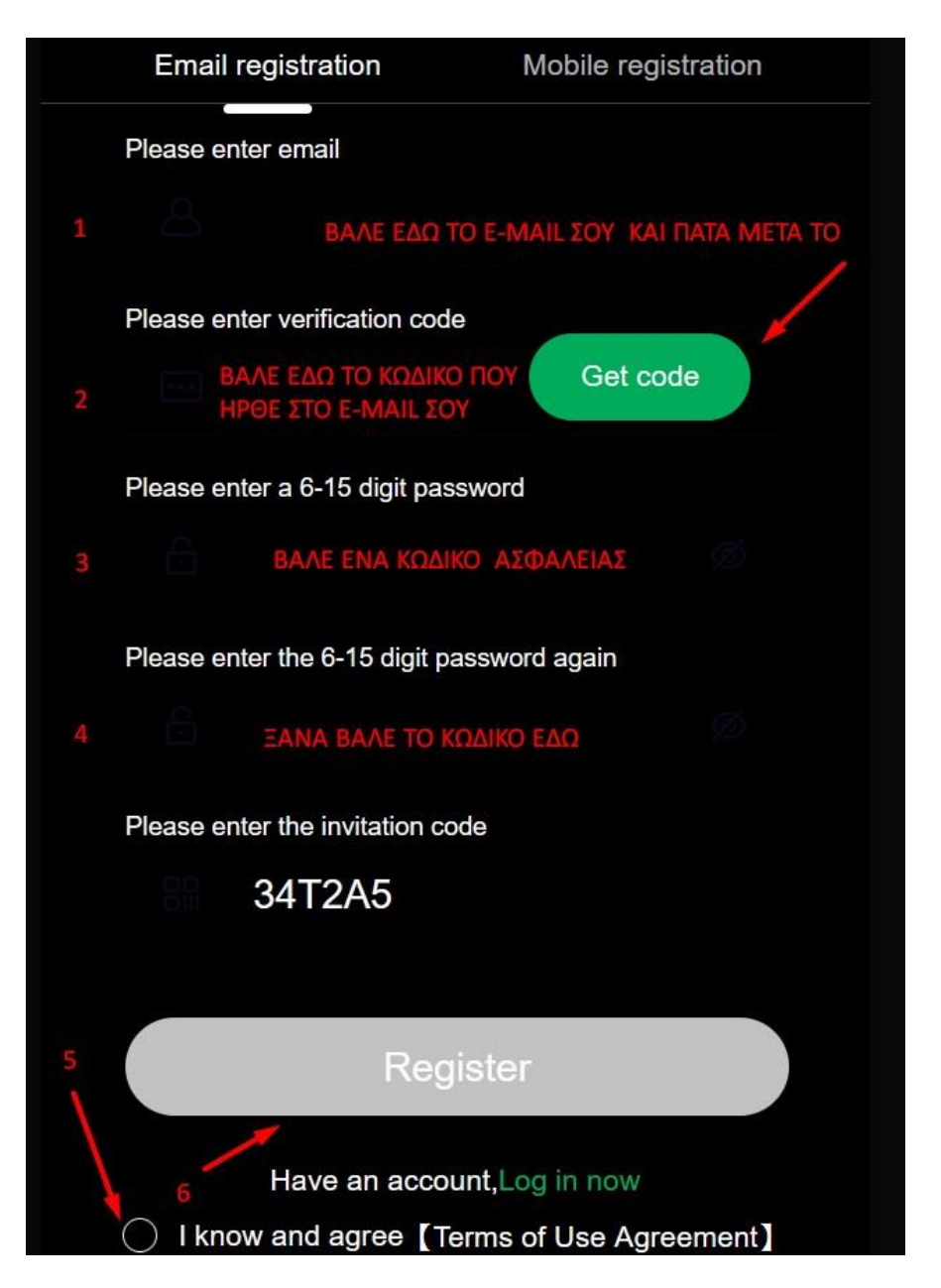

Η εγγραφή σου έχει γίνει στην πλατφόρμα. Ακολούθησε τα επόμενα βήματα.

Επειδή κάθε μέρα θα πρέπει να συνδέεσαι σε αυτή την πλατφόρμα, σου προτείνουμε να δημιουργήσεις μια συντόμευση στο κινητό σου για να μη χρειάζεται να ψάχνεις πώς θα συνδέεσαι στο site κάθε φορά.

Ο τρόπος είναι πολύ απλός:

1) Όπως βρίσκεσαι μέσα στην πλατφόρμα, πάτα πάνω στις 3 τελείες. Αν το έχεις ανοίξει με Chrome, θα είναι όπως η φωτογραφία.

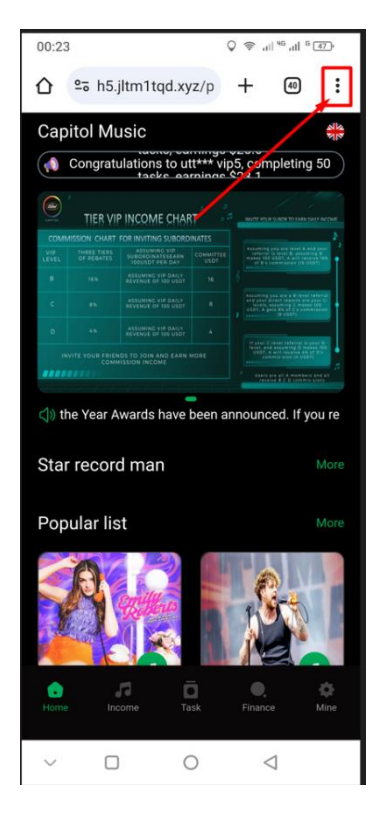

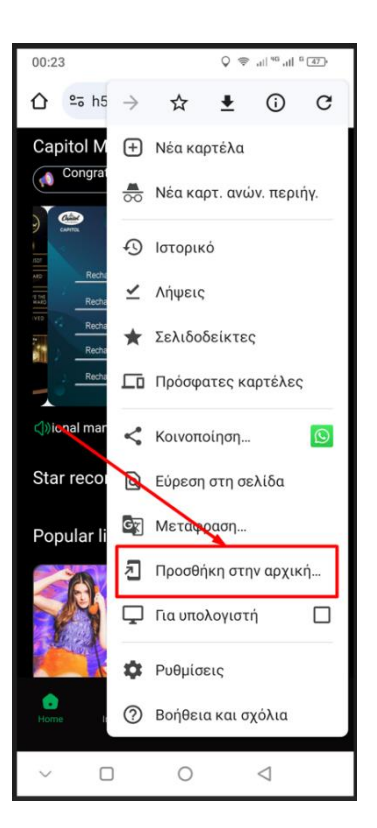

2) Έπειτα πάτα **Προσθήκη στην αρχική οθόνη**.

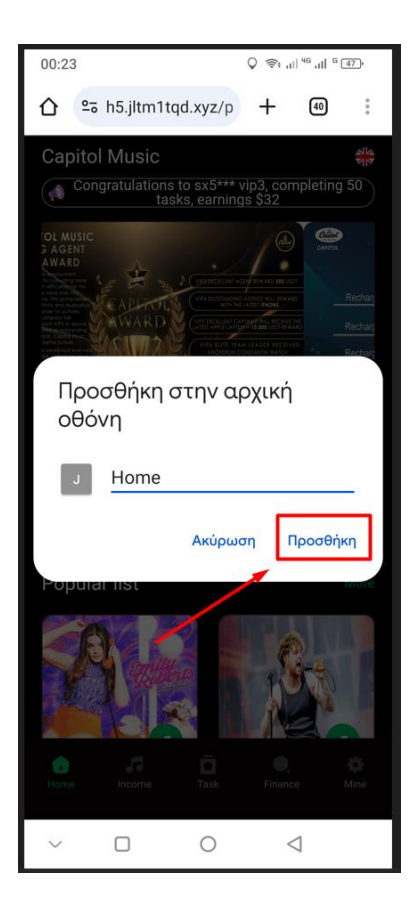

3) Και τέλος πάτα **Προσθήκη.**

Στην αρχική οθόνη του κινητού σου, θα εμφανιστεί ένα σύμβολο κάπως έτσι:

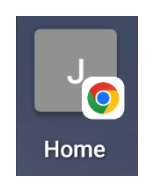

Το οποίο θα σε βάζει απευθείας στην πλατφόρμα όταν θες να μπεις.

Ακολούθησε τα επόμενα βήματα.

## **ΕΝΟΤΗΤΑ 2 : ΑΠΟΣΤΟΛΗ ΧΡΗΜΑΤΩΝ**

Αφού έχεις ολοκληρώσει την εγγραφή σου στην πλατφόρμα, τώρα θα πρέπει να βάλεις χρήματα μέσα, για να ξεκινήσεις να παράγεις το εισόδημά σου.

Για λόγους ευκολίας, χρόνου και κόπου, ώστε να μην καθυστερήσεις βάζοντας χρήματα, θα στείλουμε εμείς το αρχικό σου κεφάλαιο που επένδυσες στην

πλατφόρμα και εσύ απλώς θα πρέπει να το ανεβάσεις.

Ακολουθήσε τα 6 παρακάτω βήματα ένα προς ένα για την Επαναφόρτιση των χρήματων, ή δες το βίντεο που σου έχουμε στείλει.

**Βήμα 1.** Από την αρχική οθόνη πατάμε το γρανάζι και πάμε στη σελίδα του Mine.

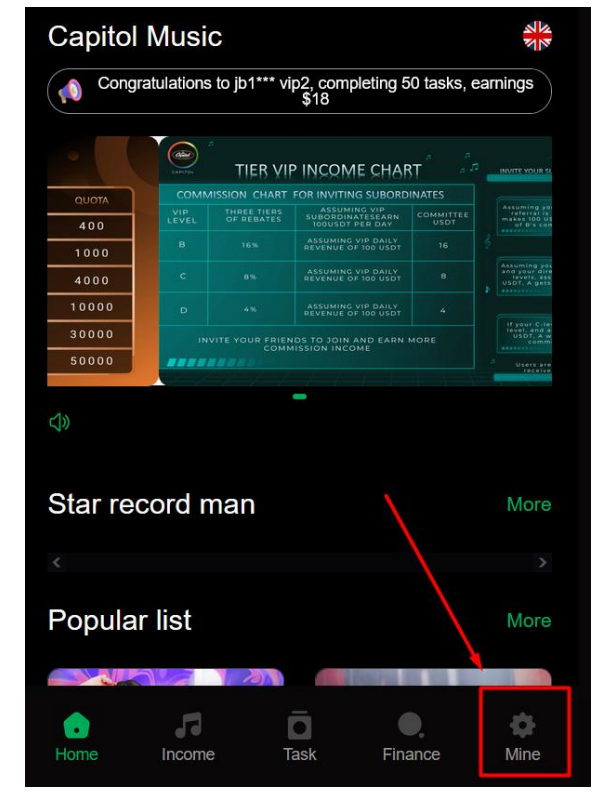

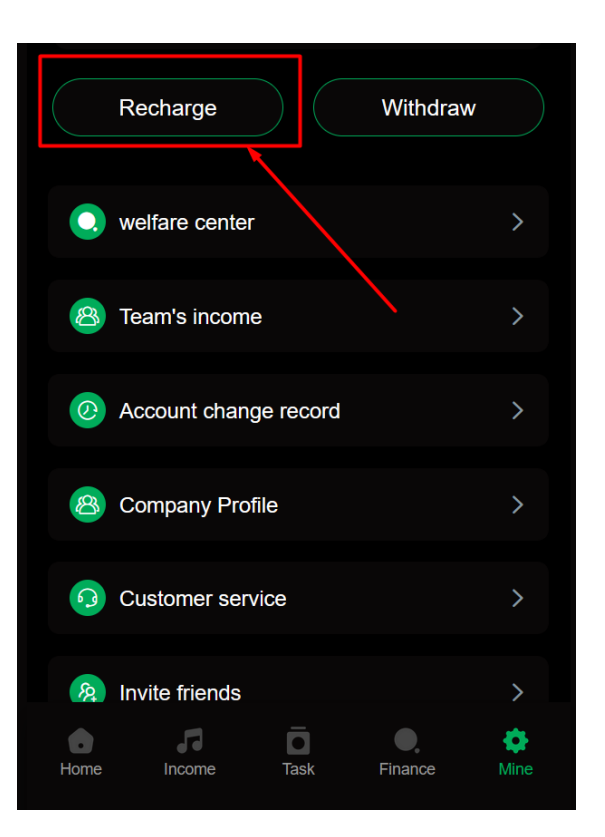

**Βήμα 2.** Πατάμε το κουμπί **Recharge** ή Επαναφόρτιση αν το έχετε στα ελληνικά.

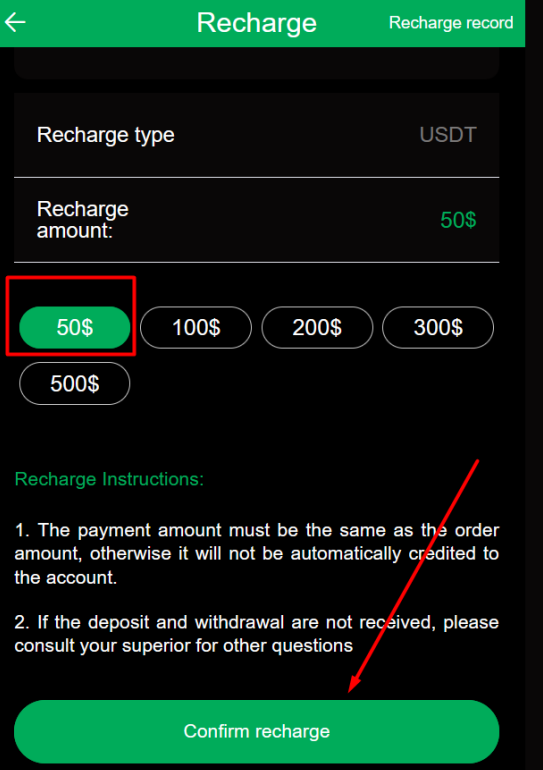

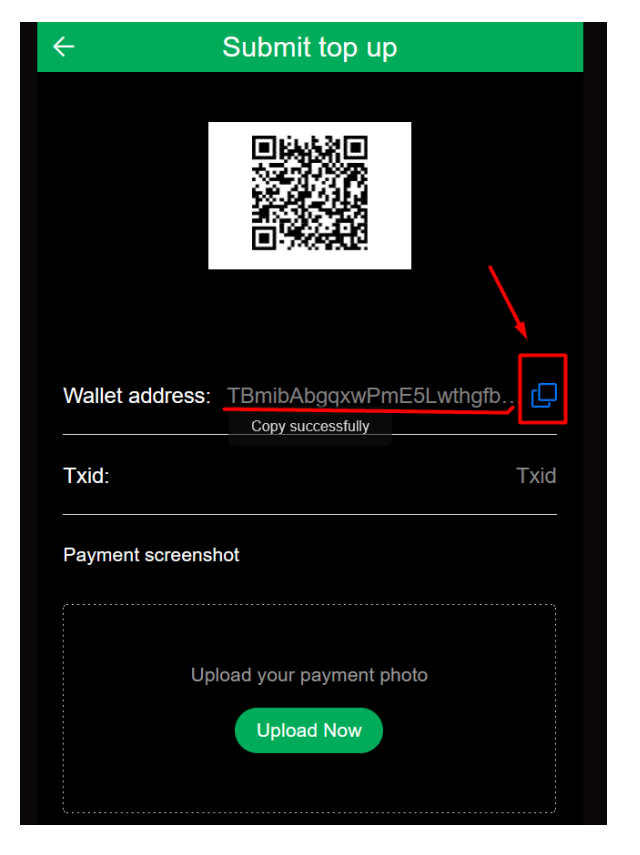

**Βήμα 4.** Πατάμε πάνω στα 2 τετραγωνάκια και αντιγράφουμε τον κωδικό που αντιστοιχεί για το wallet address μας.

Αυτό τον κωδικό θα πρέπει να μας το στείλετε με viber ή watsappή με e-mail για να μπορέσουμε να στείλουμε τα χρήματα.

**Βήμα 3.** Επιλέγουμε τα 50 \$ και πατάμε το κουμπί **Confirm recharge.**

**Βήμα 5**. Μόλις κάνουμε την κατάθεση των χρημάτων σας στην πλατφόρμα, θα σας στείλουμε έναν κωδικό, τον Txid, τον οποίο θα πρέπει να αντιγράψετε και να το επικολλήσετε σωστά στο πεδίο 1.

Και θα σας στείλουμε επίσης και μια φωτογραφία την οποία θα πρέπει να τη βάλετε, δηλαδή να την κάνετε upload στο πεδίο 2.

 $\leftarrow$ Submit top up Wallet address: TBmibAbgqxwPmE5Lwthgfb... Txid: **Txid** Payment screenshot Upload your payment photo **Upload Now** 

**Βήμα 6.** Τέλος πατάτε το κουμπί **Confirm recharge** και η διαδικασία έχει ολοκληρωθεί .

Θα εμφανιστεί το μήνυμα ότι έγινε επιτυχημένα και πατάτε πάνω στο

 $''$ I see "

Σε λίγα λεπτά τα χρήματα θα βρίσκονται στον λογαριασμό σας και θα μπορείτε να ξεκινήσετε να παράγετε το εισόδημά σας.

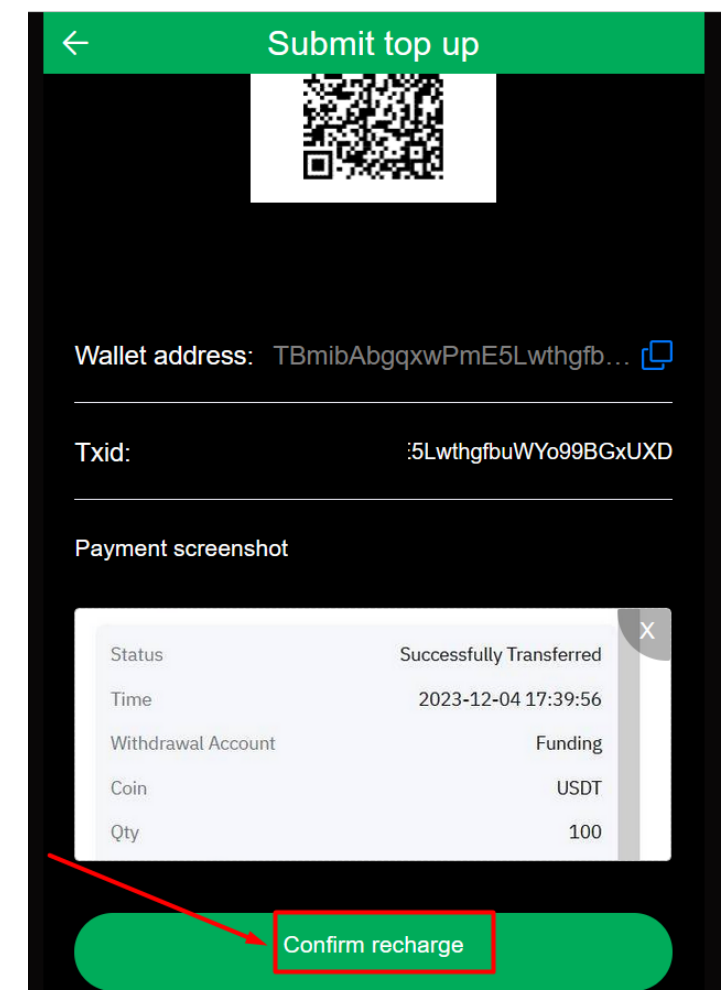